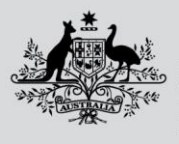

**Fisheries and Forestry** 

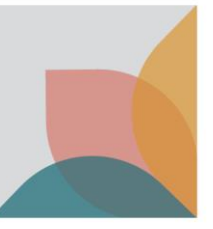

## How do I search for a permit?

*This task card demonstrates how to search for and view import permits within your BICON account.* 

## **Locating a permit within your permit workspace**

Select the **Permits** tab from the top menu on the home page. This will take you to the Permit Overview screen.

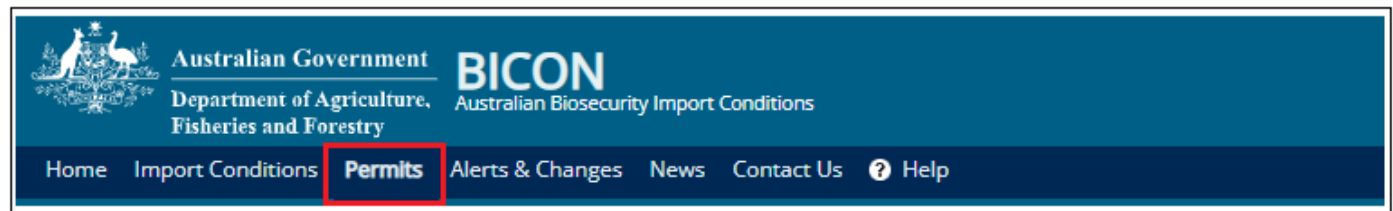

From the dropdown list under **Are you looking for a Permit or Application?** select **Permit**, then select **Search.** 

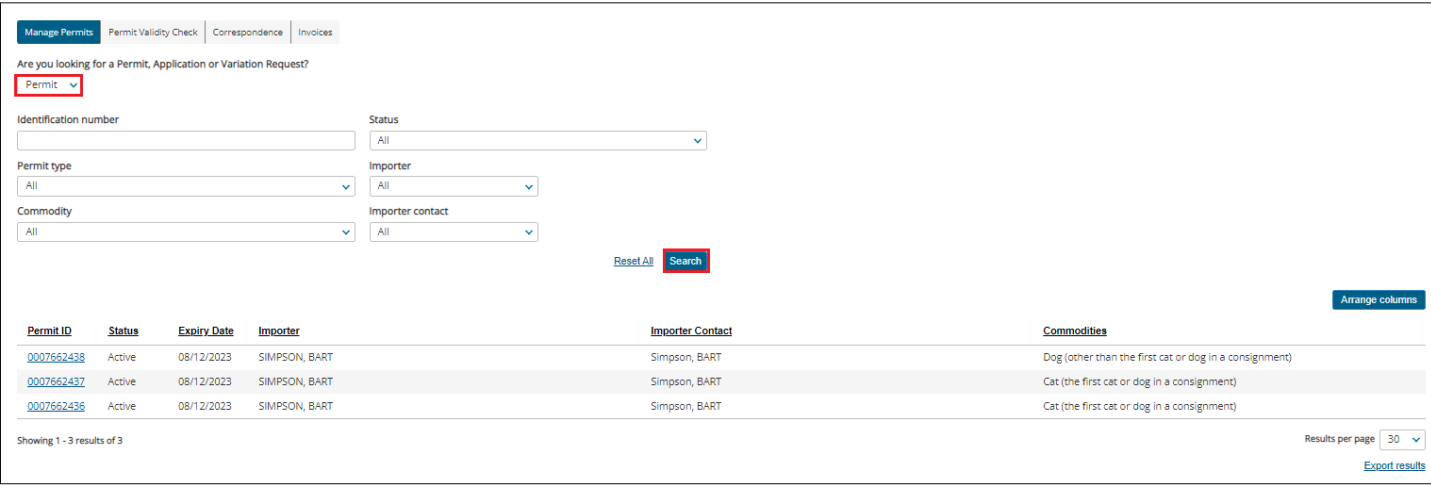

The search results will return all previously applied for permits. Results may be further refined by using the additional search/filter options.

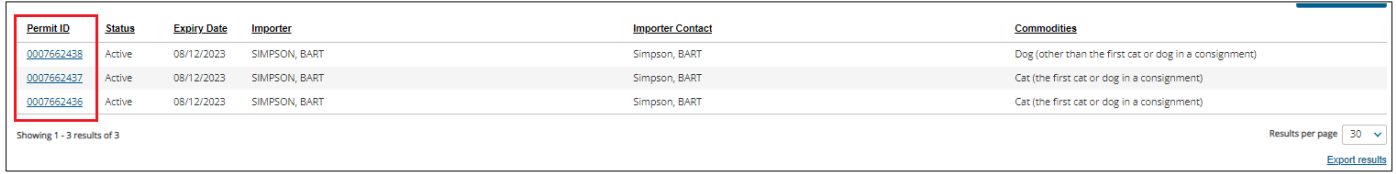

To open a permit, select the blue hyperlink ID.

From the **Permit Overview** screen, you can select **View Issued Permit** to view the permit in a PDF document.

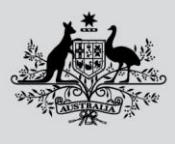

**Australian Government** 

**Department of Agriculture,<br>Fisheries and Forestry** 

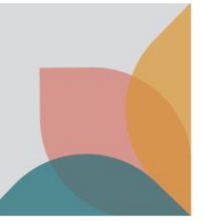

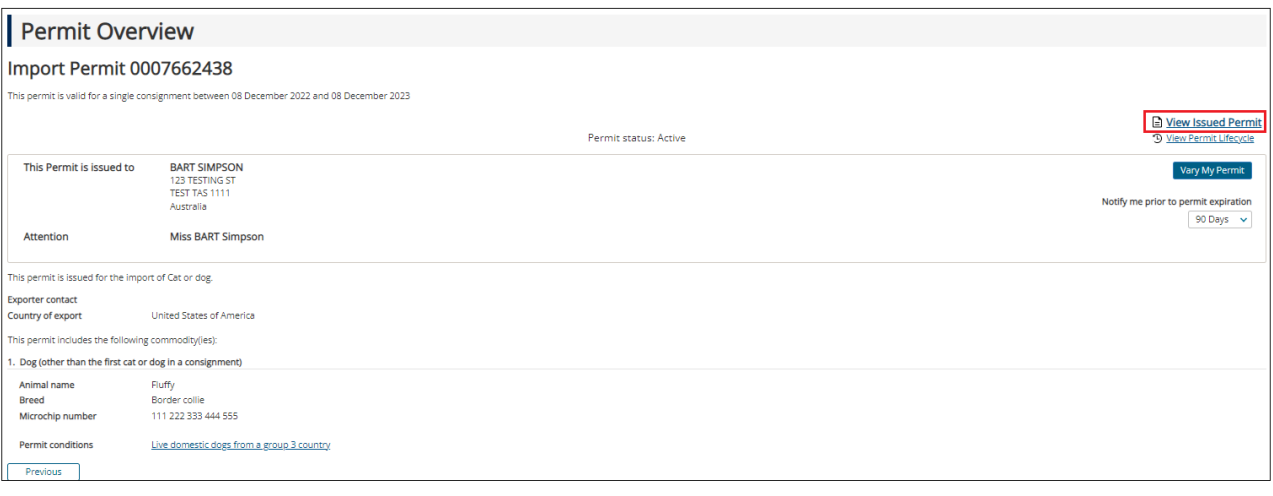